## **Procédure pour se connecter à distance sur un ordinateur Mac de nos Labo**

- 1. Assurez-vous d'avoir démarré le vpn campus (Pulse Secure) sur votre ordinateur
- 2. Notez le nom d'ordinateur Mac du labo 4056 disponible selon l'affichage sur notre site web : <http://informatique.ame.umontreal.ca/informatique.html>

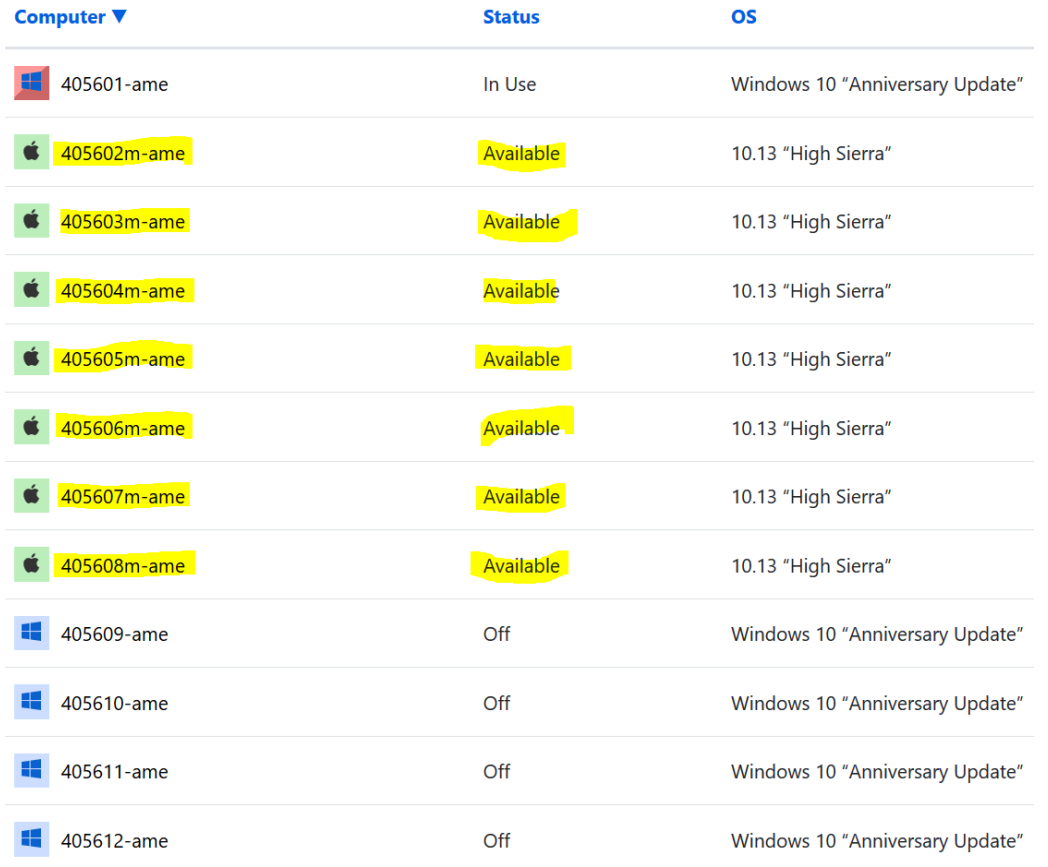

- 3. Sur votre Mac personnel, faites un clic sur un espace vide du bureau et choisir l'une des 2 options suivantes :
	- o Tapez la combinaison des 2 touches (cmd+k) sur votre clavier (passez au point 4)
	- o Cliquez sur «Aller» puis sur «Se connecter au serveur...»<br>
	<del>Consideration de Callen Présentation</del> Aller Fenêtre Alde

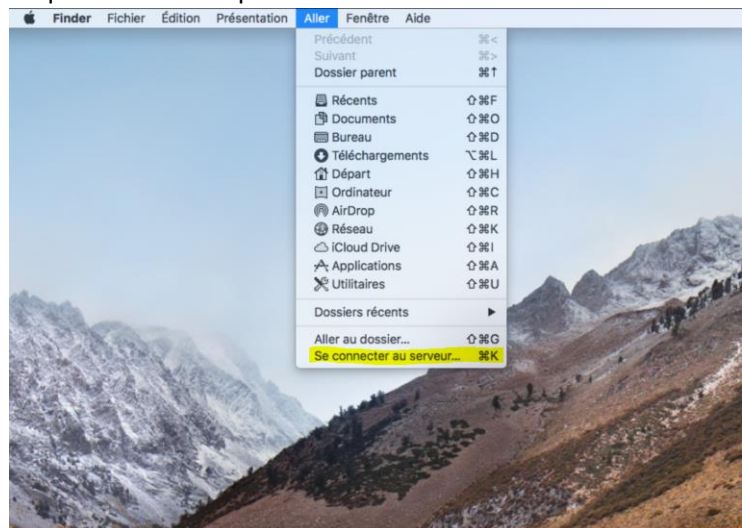

4. Entrez le nom de l'ordinateur mac disponible que vous avez choisi sous cette forme : **vnc://**nom\_de\_l'ordinateur**.fil.umontreal.ca** (voir exemple dans la figure ci-dessous), puis cliquer sur **se connecter**

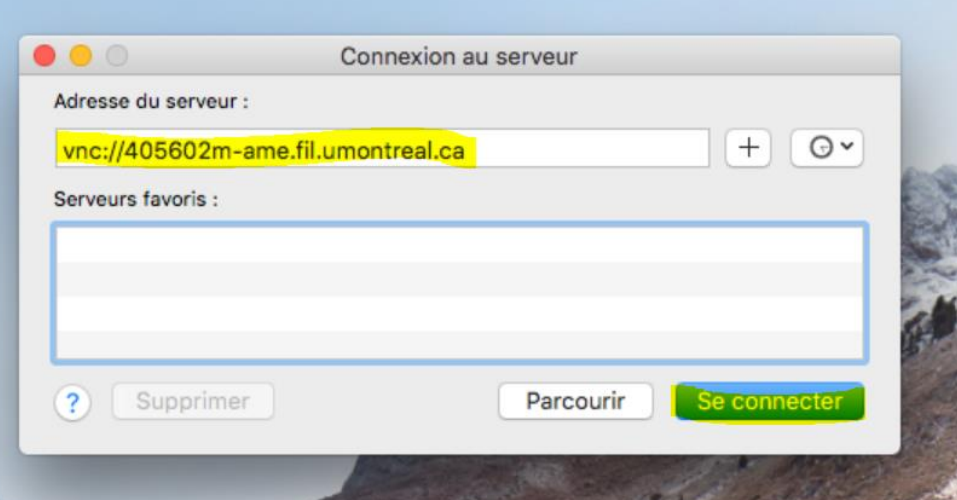

5. Entrez les informations (Nom : student, Mot de passe : student) dans les 2 champs suivants

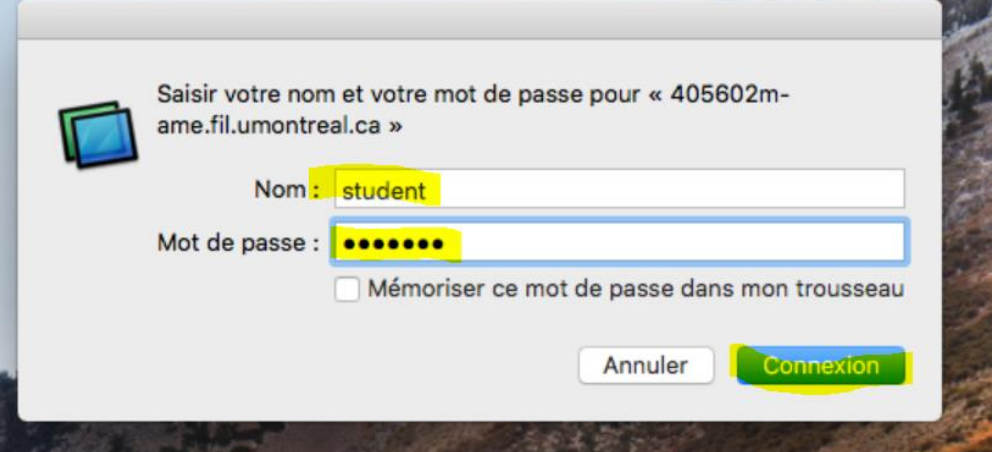

6. Choisir le logo «Mac»

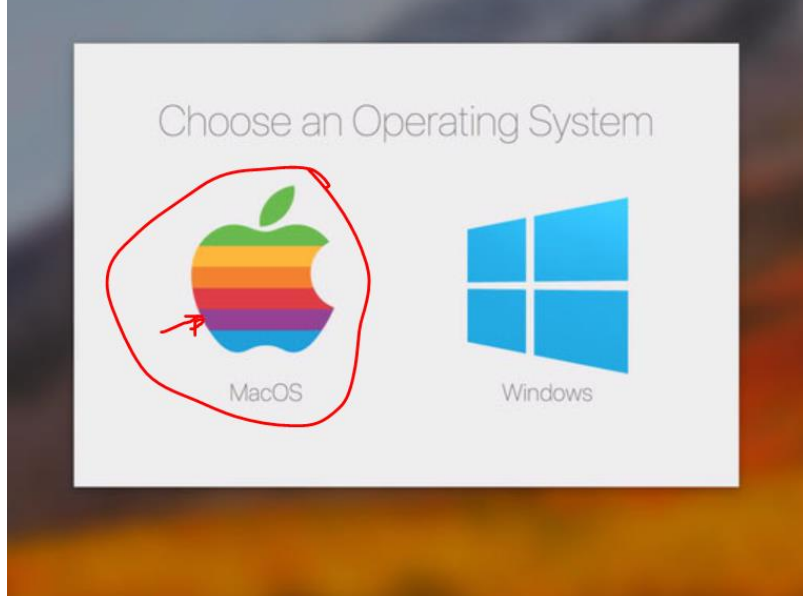

7. Entrez vos informations de connexion (login : **pxxxxxx** et votre mot de passe : unip)

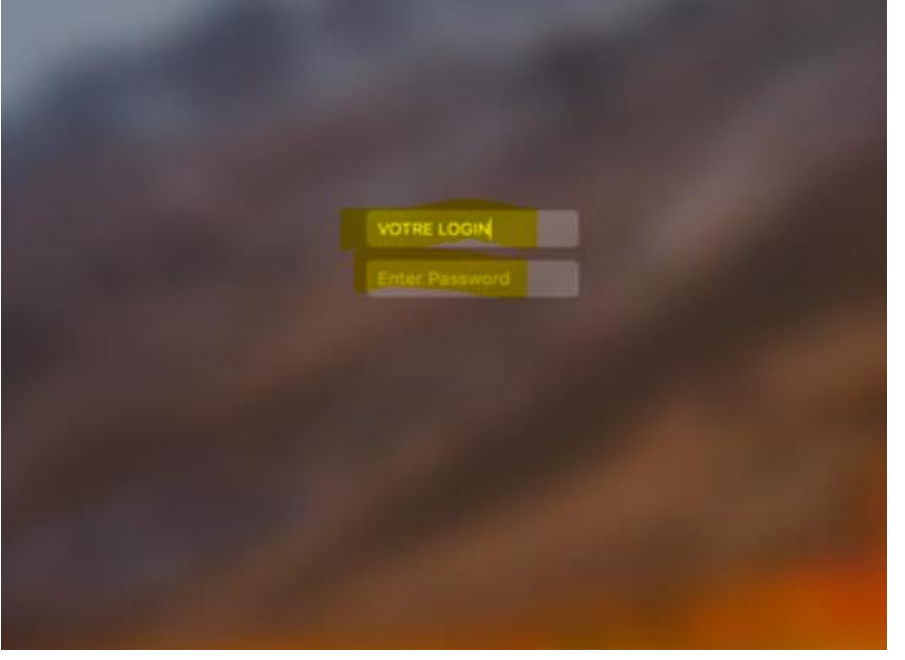

Si vos informations de connexion sont correctes, vous devez voir le bureau de l'ordinateur mac distance. Vous pouvez donc aller dans les applications et démarrer le logiciel de votre choix à l'instar de SketchUp.

**NB** : N'oubliez pas à la fin de votre travail, de toujours **fermer les applications ouvertes**, ainsi que **votre session** sur l'ordinateur distant. Puis fermer aussi le **partage d'écran** sur votre mac pour **terminer la connexion à distance**.